## **Step 6 – Add Music Options**

- **Add Music options. You can add music from your computer. Note - there are different sites that have free music. If you have a Google account, like Gmail, you can download free music from YouTube. Step 1 – Part C shows you how to download free music.**
- **You can add your own Voice, which is Part B.**
- **I recommend that you have added all your images and Titles before you add music. I will be showing you in Step 7, what happens when you add Music and then add another Title or image. Next is Part A – Add Music.**
- **First make sure you have Music on your computer. If not, use the Step 1 – Part C - Download Free Music. Then click on Audio Files.**
- **Next is what happens.**

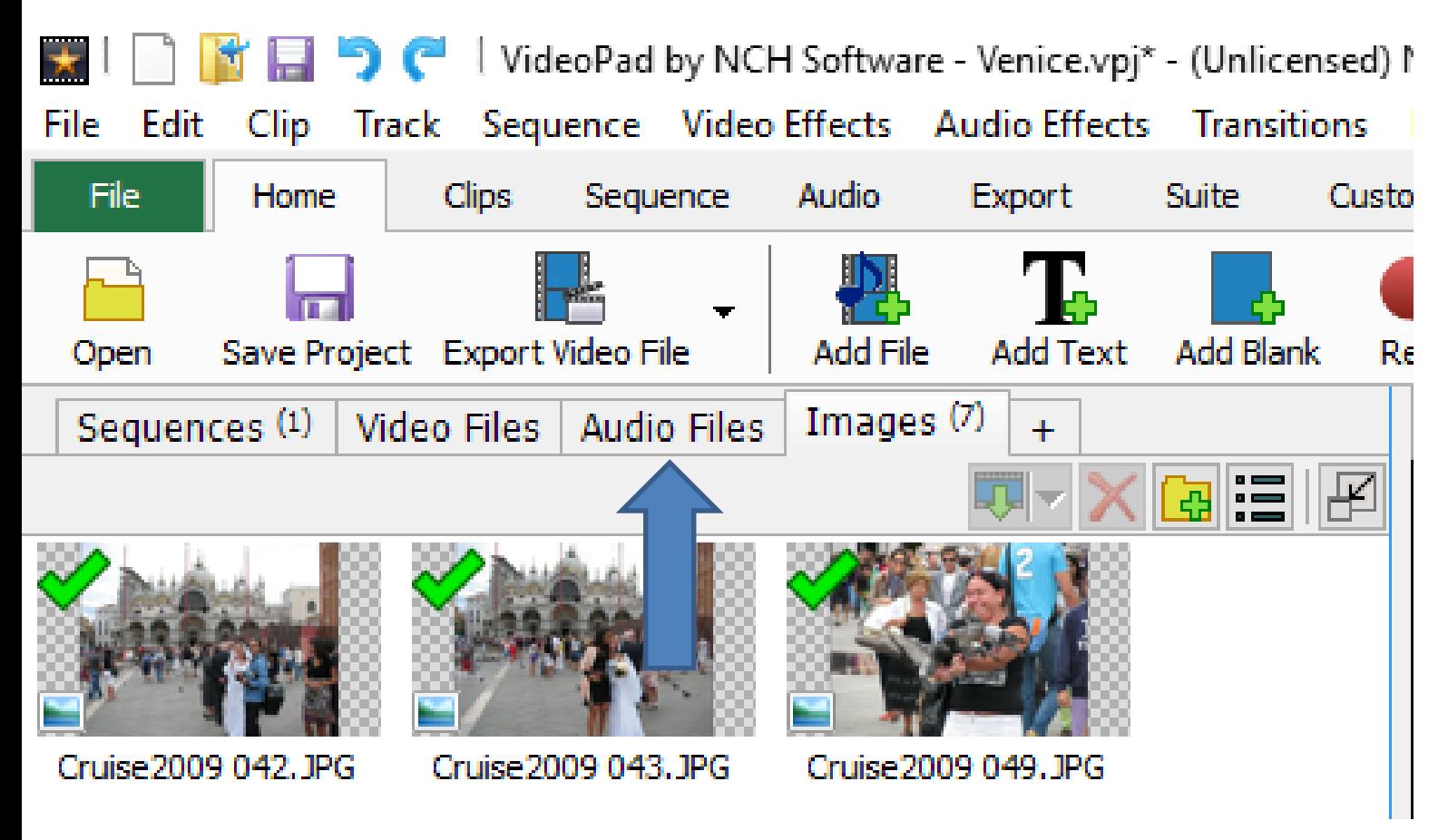

- **You see a new Tap and then click on Open.**
- **It is the same process that I showed before to find a folder with music. Next is what happens when you find it and open it.**

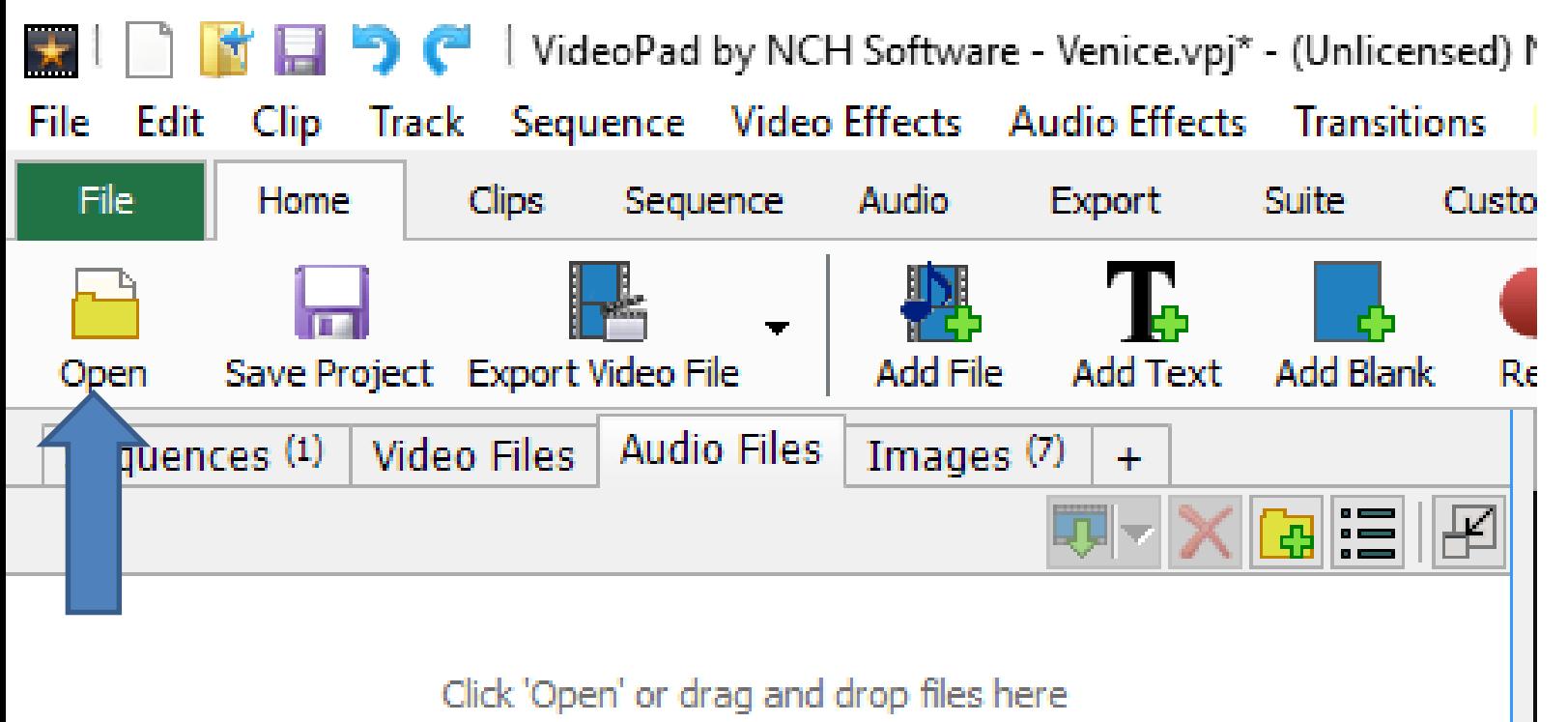

• **You then see it. Follow same process to drag it, but put it below the images just after the Title. The reason after the Title is if you add your own Voice on Title. Next is what happens.**

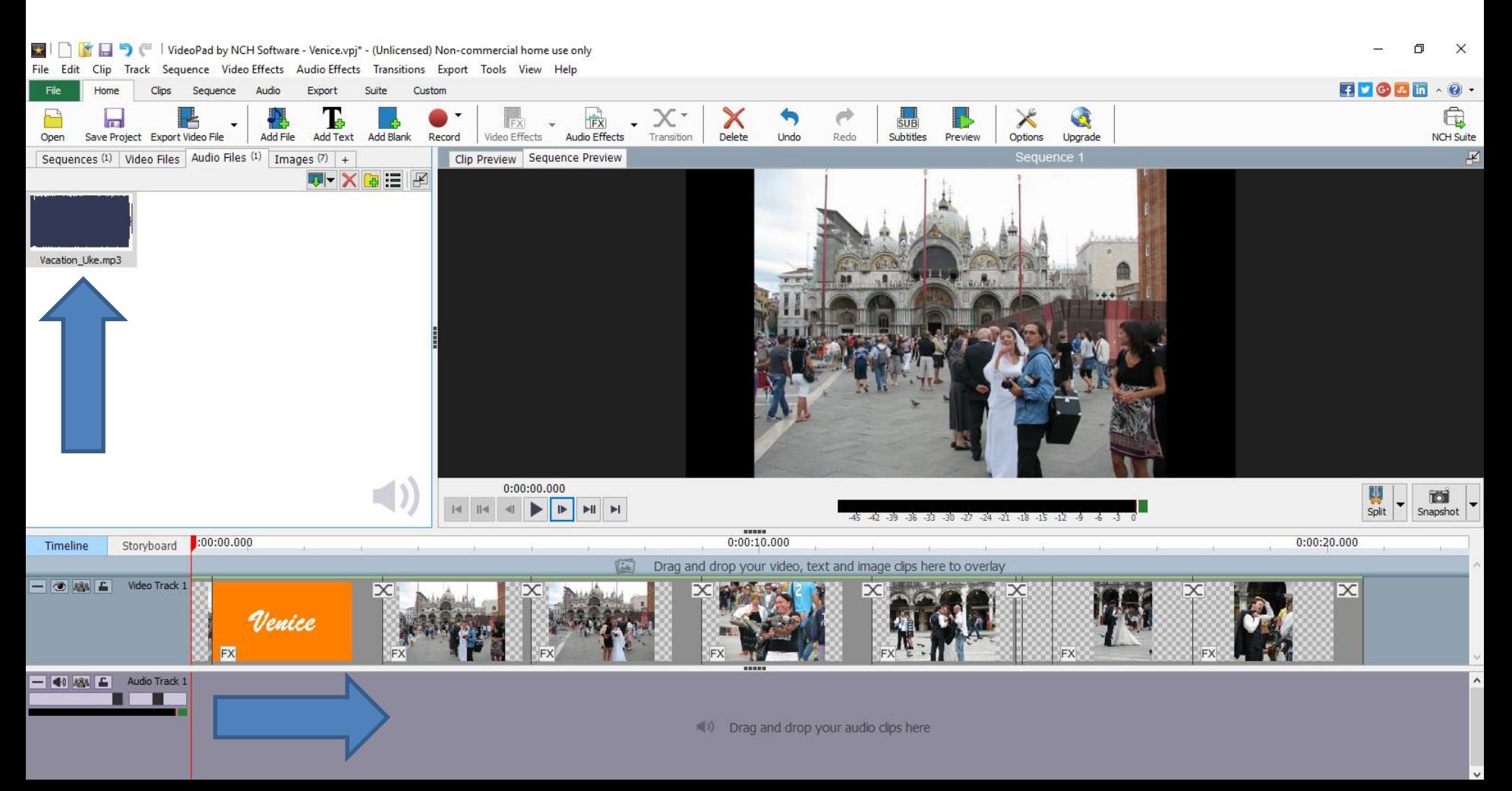

- **You then see it at the bottom after the Title.**
- **Note – The Title and Images look smaller because of the minutes on the music.**

## • **Next are other features you can do.**

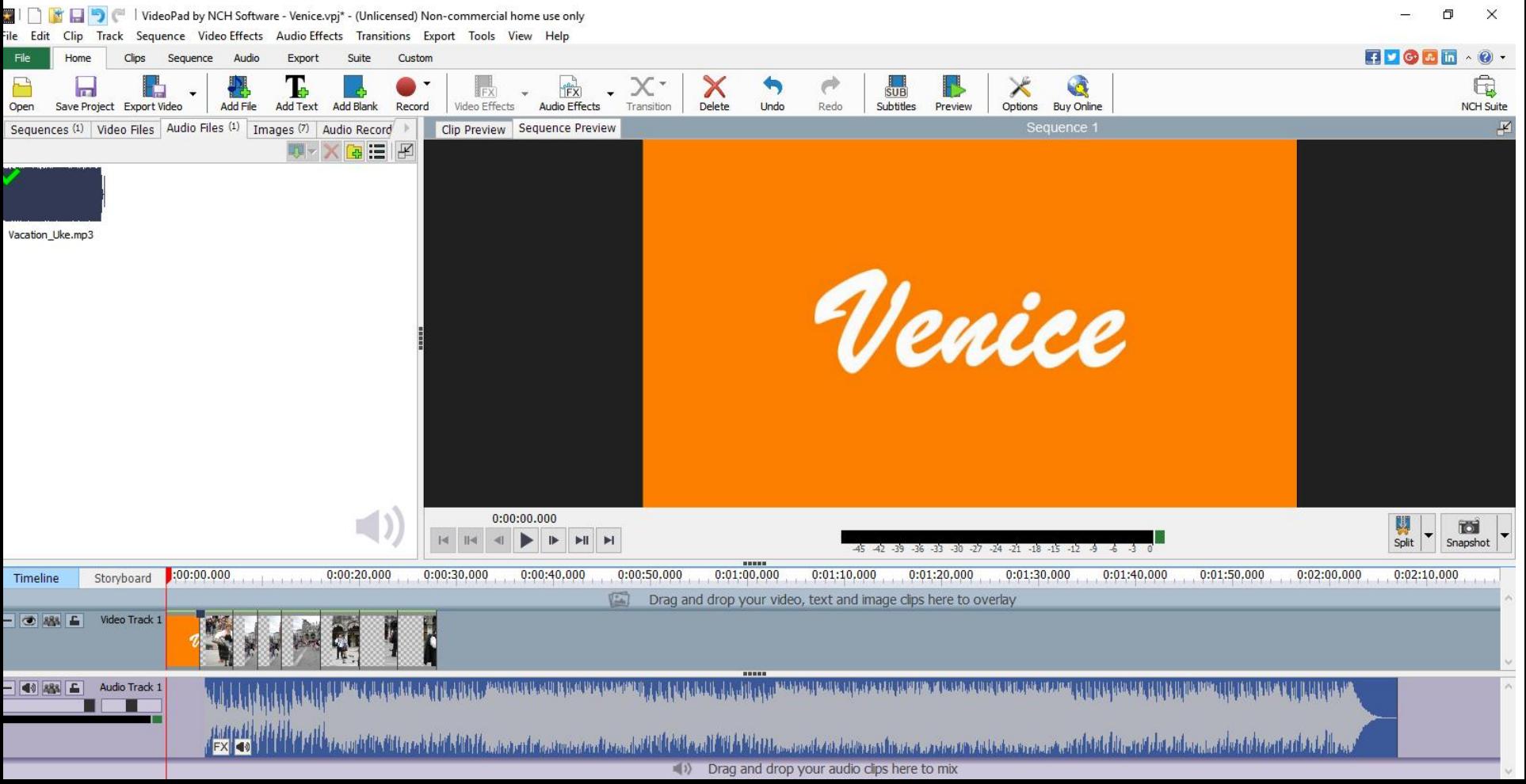

- **Note – If you don't want to add your own Voice/Song, I recommend put the music at the beginning vs. after the Title. When you play, it starts the music. At the end of the images, it does not play the rest of the music. But, when you export to a Video, it has all the music to play and it is blank with no images at the end.**
- **Note – You can't Fix images to Music like Movie Maker does, but you can change seconds on the images and/or add other images/videos, Title to fix to Music. I will show how to add videos in Step 9. If you it is still blank at the end, you can add a caption, which is next.**
- **You drag the line to the end of the last image and you see Black background. Then click on Subtitles again.**
- **Next is what happens.**

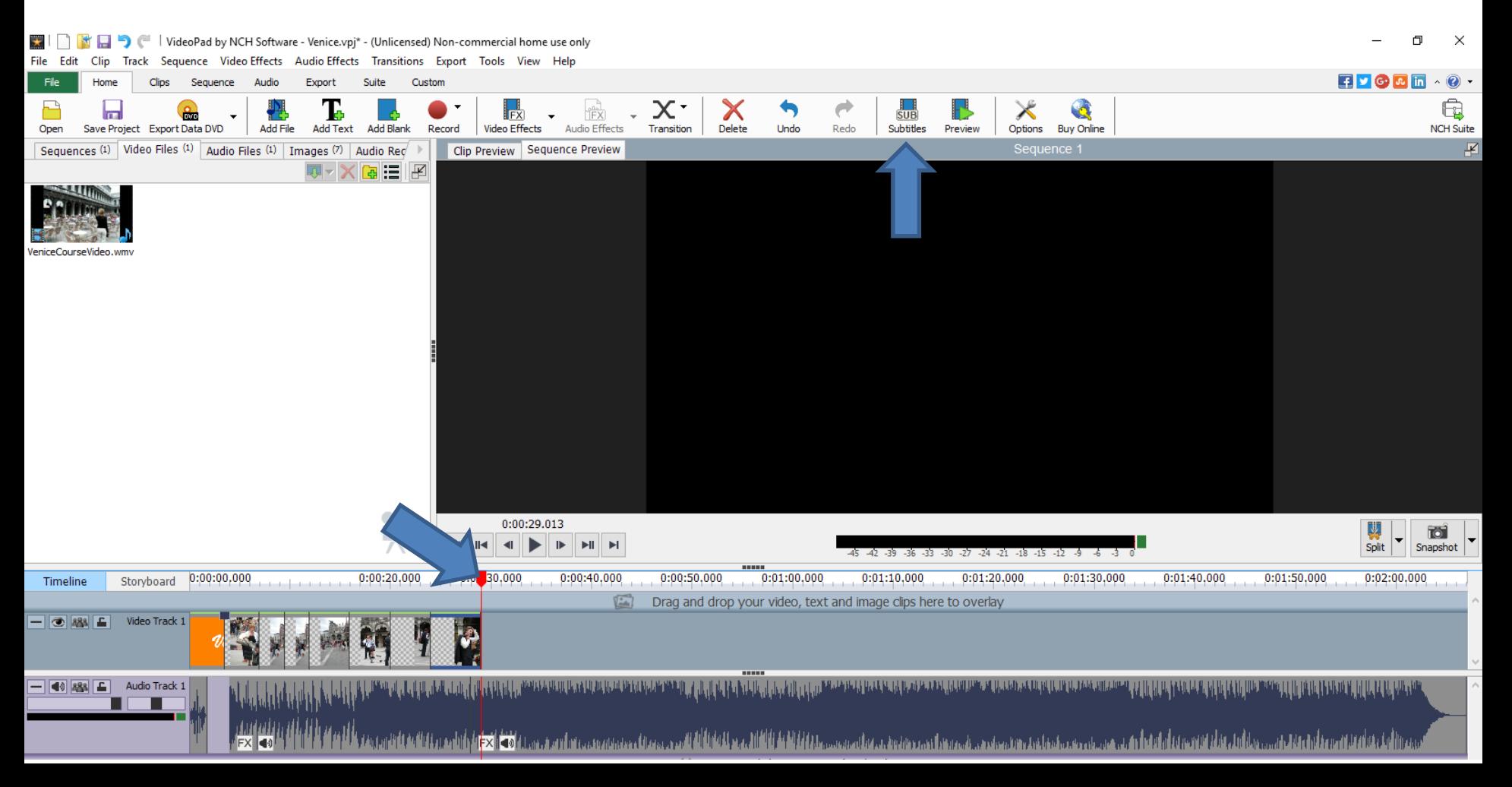

- **You follow the same process that I showed you in Step 4. You click on Add and then type in Text**
- **Next is a sample.**

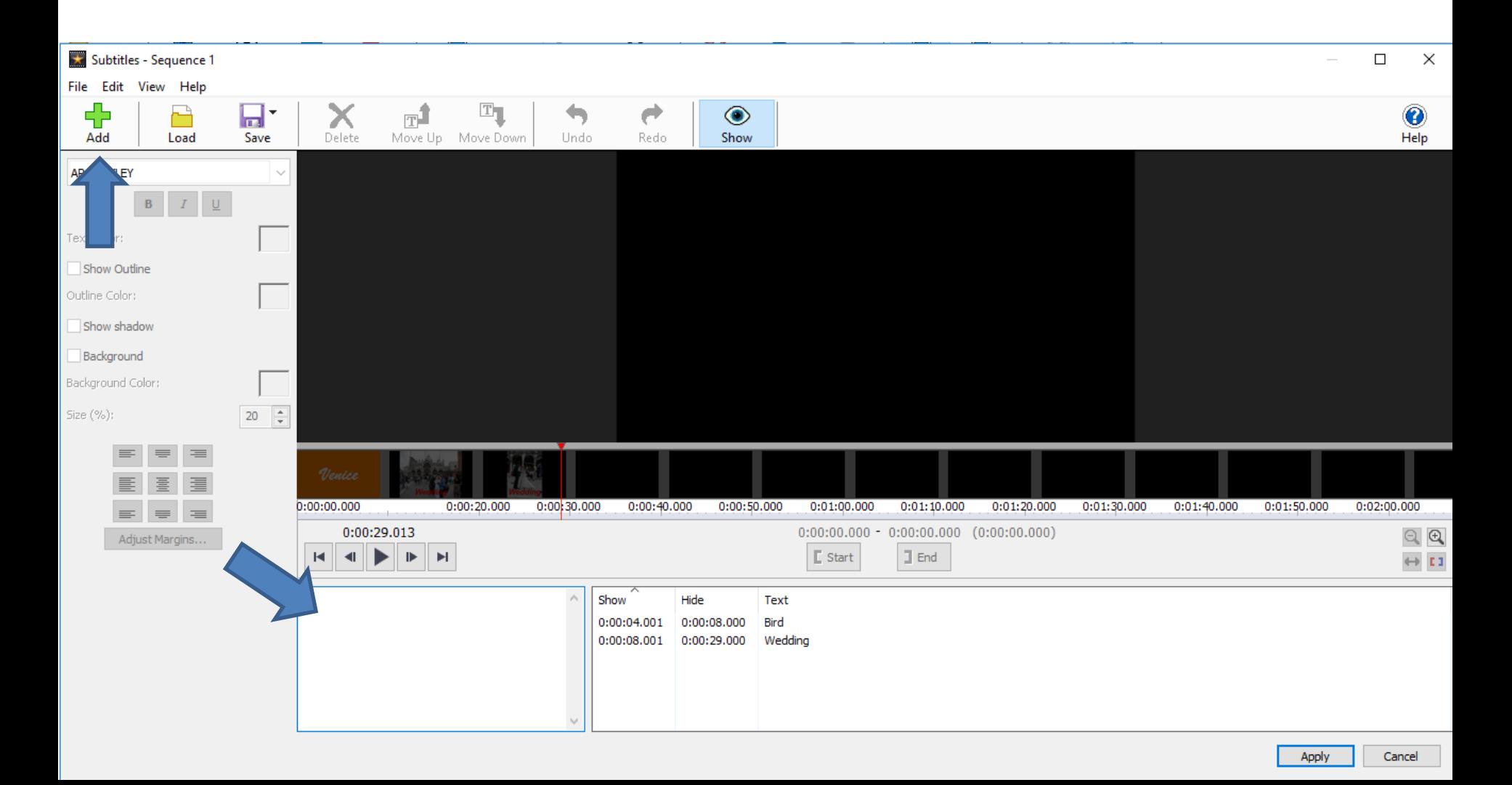

- **Here is a sample and I dragged the End to the End. Then click on apple.**
- **Next is what happens when Apply and play.**

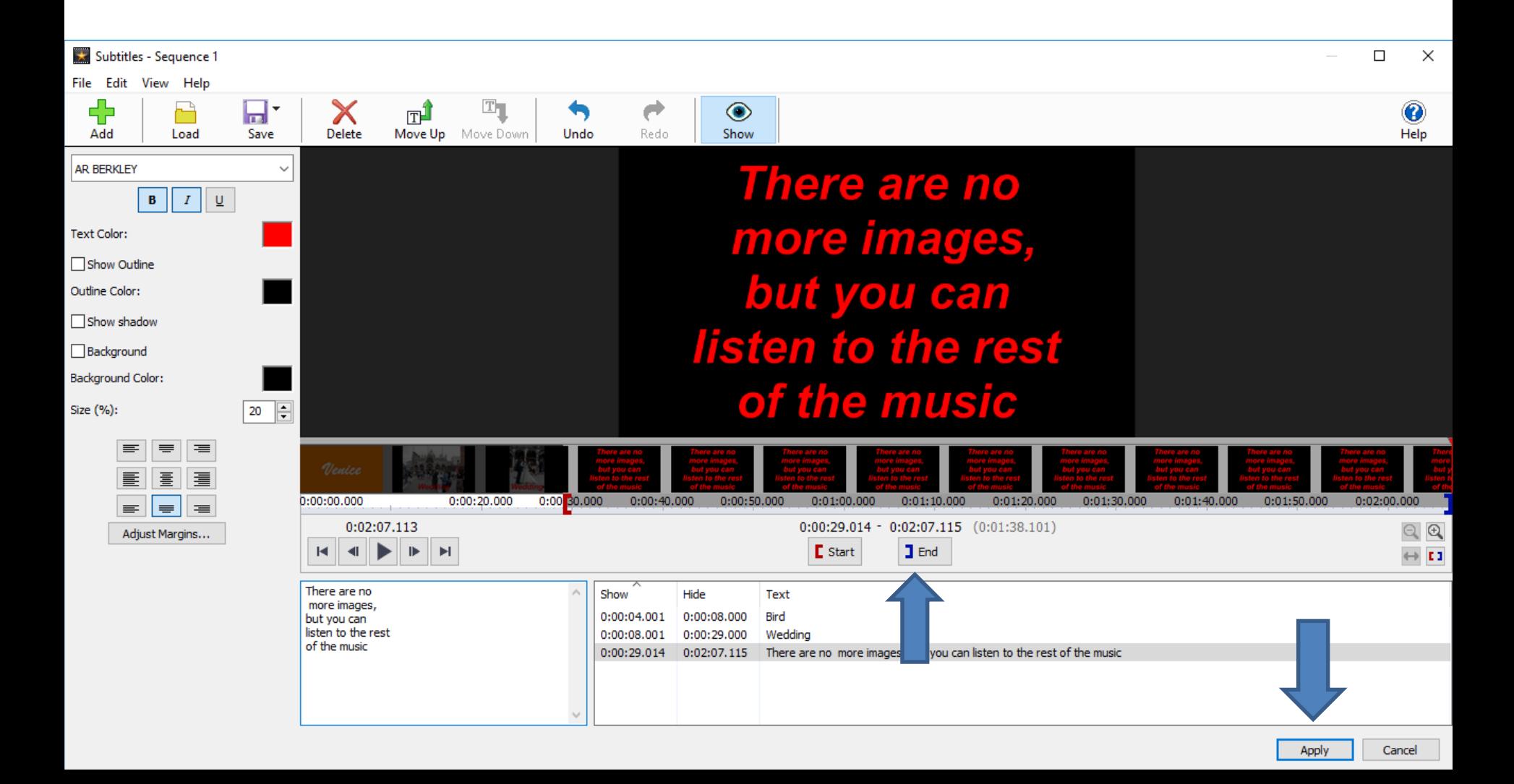

• **When you start to play at the beginning at it goes past the last image it shows the image with caption, but it is not correct. Next is what happens when you start playing after the last image.**

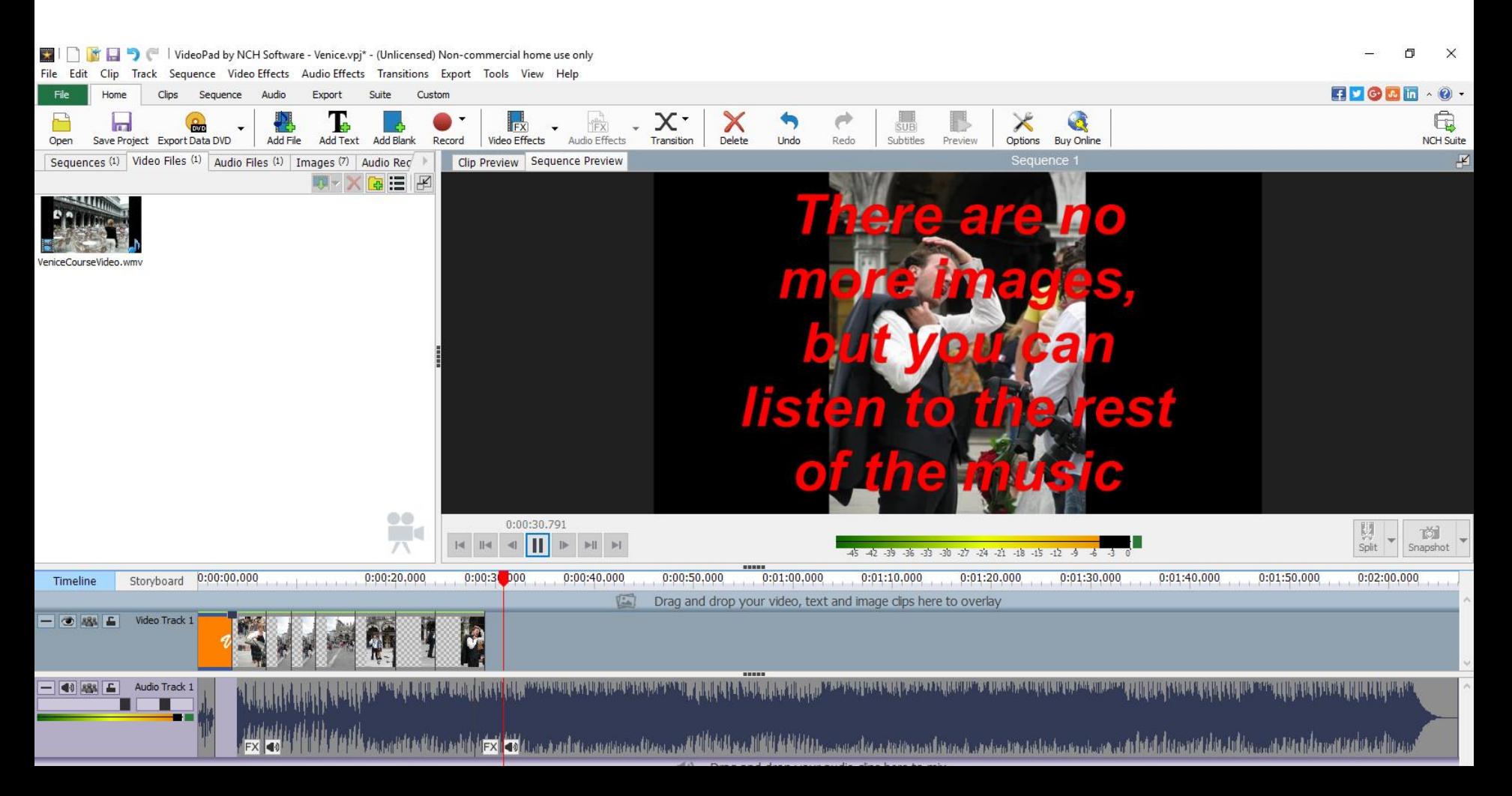

• **When you start playing after the last image, it does not show the last image under the caption. When you export to a video and play it, you also don't see the image under the caption.**

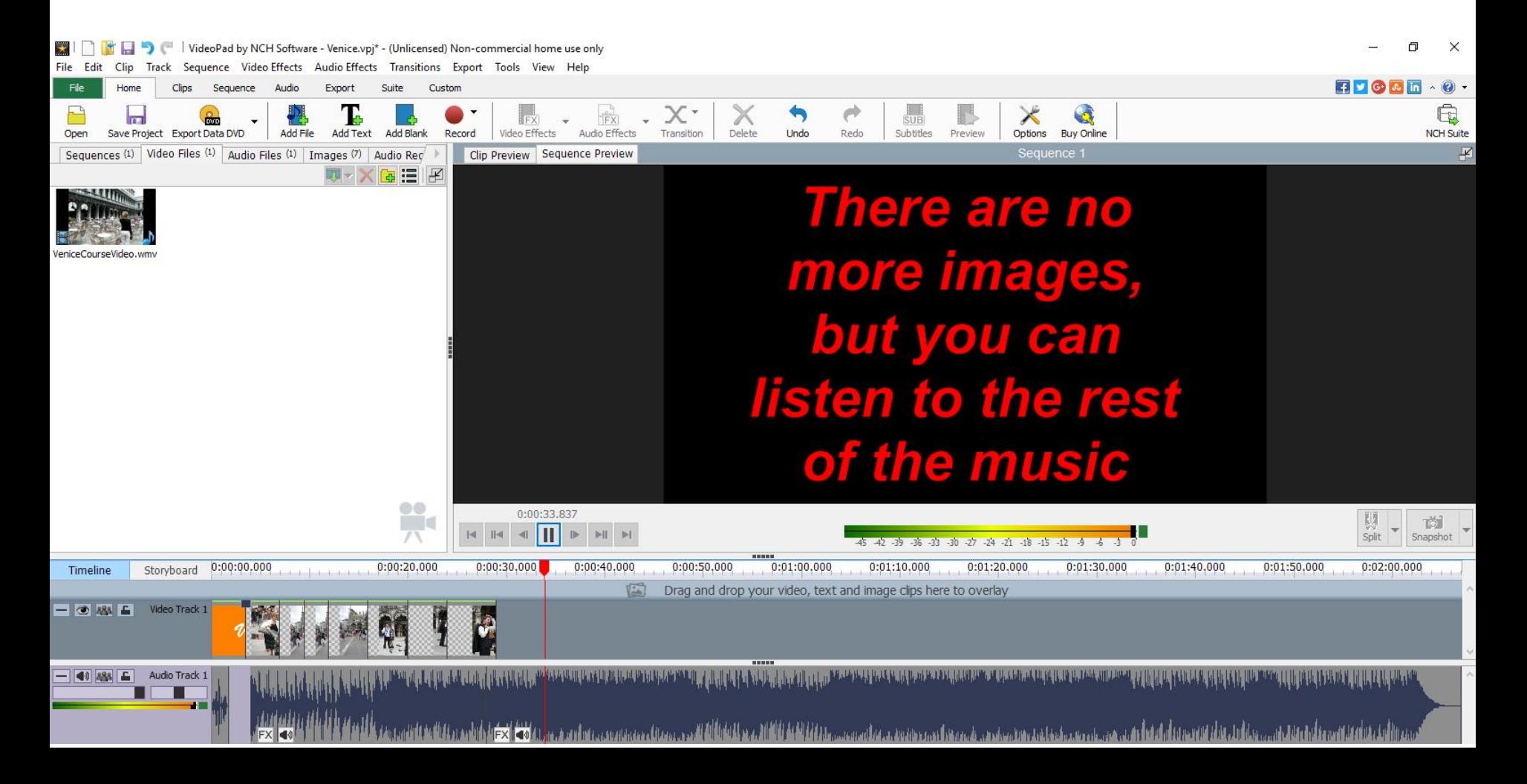

## **This is the End of Step 6 – Part A.**